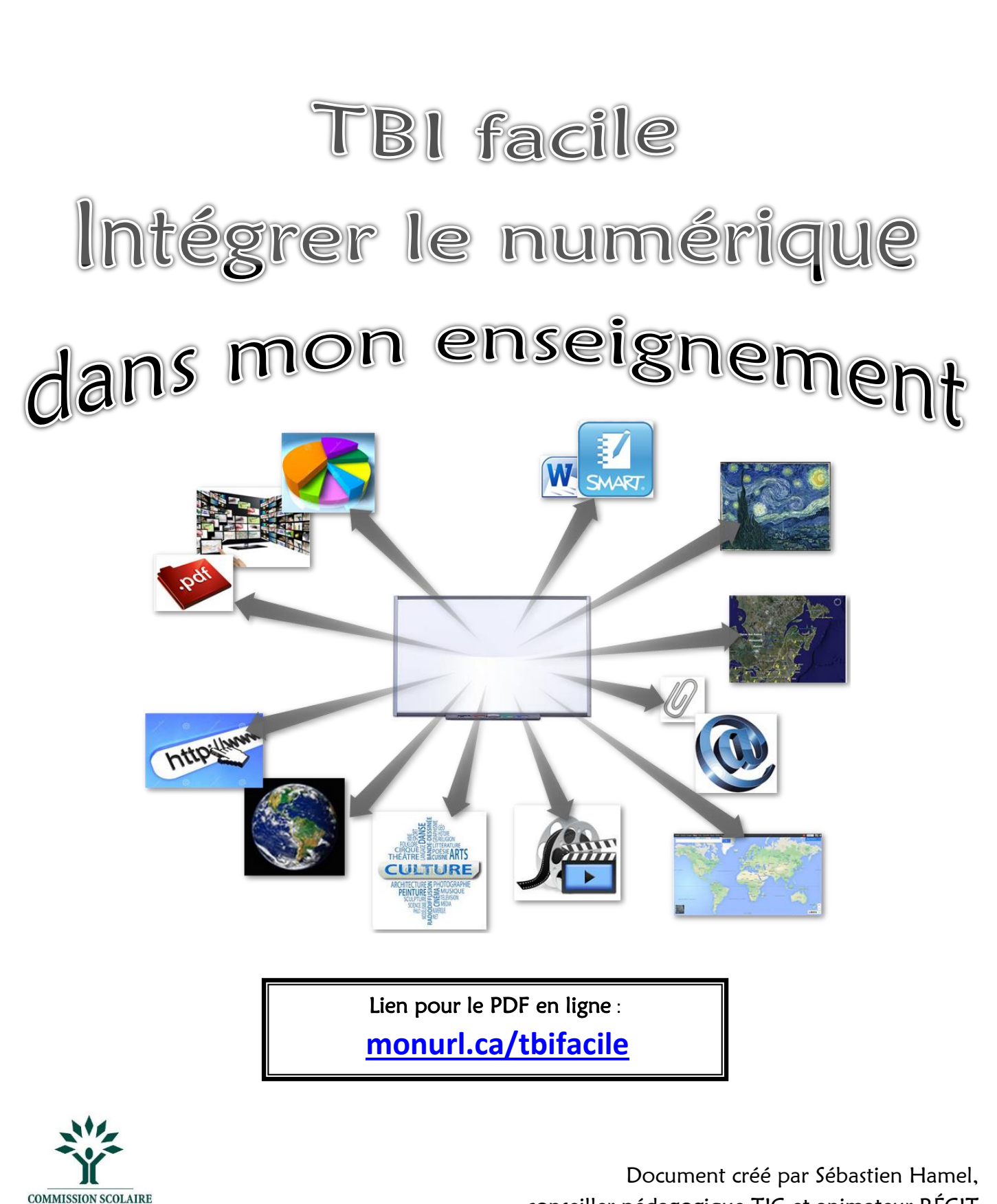

**DES BOIS-FRANCS** 

conseiller pédagogique TIC et animateur RÉCIT

### Table des matières

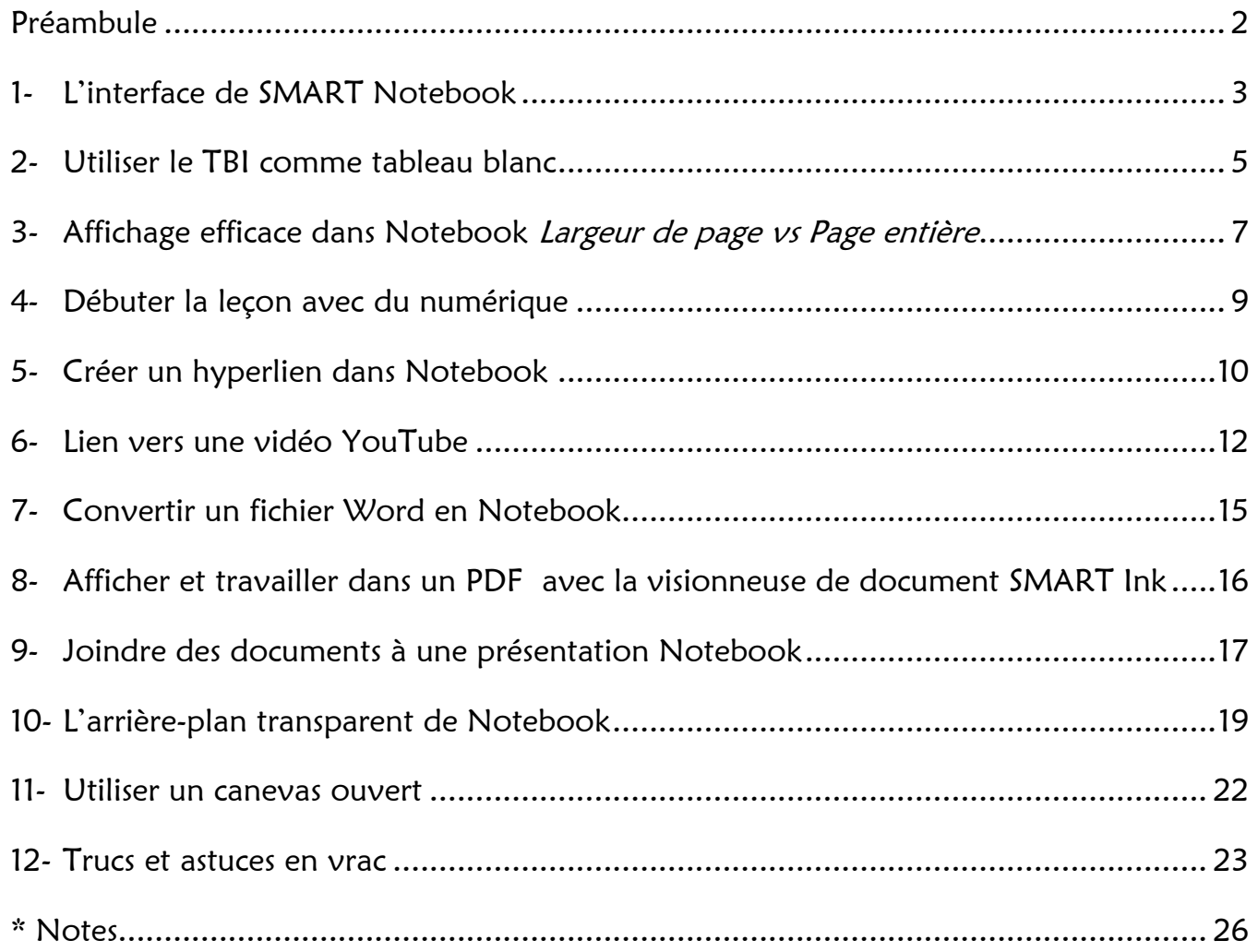

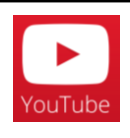

#### Capsules vidéos

Ce guide est accompagné de capsules vidéos explicatives pour chaque section. Pour les consulter, cliquez sur le bouton YouTube qui se trouve près du titre de l'élément étudié. Note : L'icône ci-contre, lance la liste de lecture de tous les clips en rafale.

<span id="page-2-0"></span>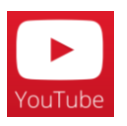

### Préambule

Utiliser le TBI en classe ne doit pas être considéré comme un surplus de tâches, mais comme un outil complémentaire à ce que vous faites d'habitude. Il s'agit d'intégrer une dimension numérique à votre enseignement et d'utiliser les ressources de la plus grande bibliothèque du monde : l'Internet. Par des trucs simples, je souhaite vous permettre d'intégrer les TIC dans votre enseignement de façon efficace et rapide. Il faut à tout prix limiter les temps morts en classe afin d'éviter que le groupe se désorganise. Voici quelques trucs en ce sens.

ROUTINE : Préparation matinale pour utiliser le TBI efficacement

- 1- Allumer l'ordinateur prêt à être utilisé (tester l'orientation du tableau)
- 2- Ouvrir le logiciel Notebook prêt à travailler sur une page blanche
- 3- Ouvrir un navigateur web (Ex. : Chrome) prêt à chercher sur Internet
	- Un onglet sur recherche Google;
	- Un onglet sur recherche Google image;
	- Un onglet sur Wikipédia;
	- $\checkmark$  Un onglet sur YouTube;
	- $\checkmark$  Un onglet sur le portail si on utilise une communauté;
	- $\checkmark$  Autre selon vos ressources connues (Applets Java, animations, etc).
- 4- Préparer son matériel de maison d'édition (accès web ou sur clé USB)
- 5- Ouvrir une fenêtre Explorateur Windows pour accéder rapidement à vos documents (F : ou D :)

<span id="page-3-0"></span>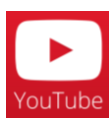

### 1 -L'interface de SMART Notebook

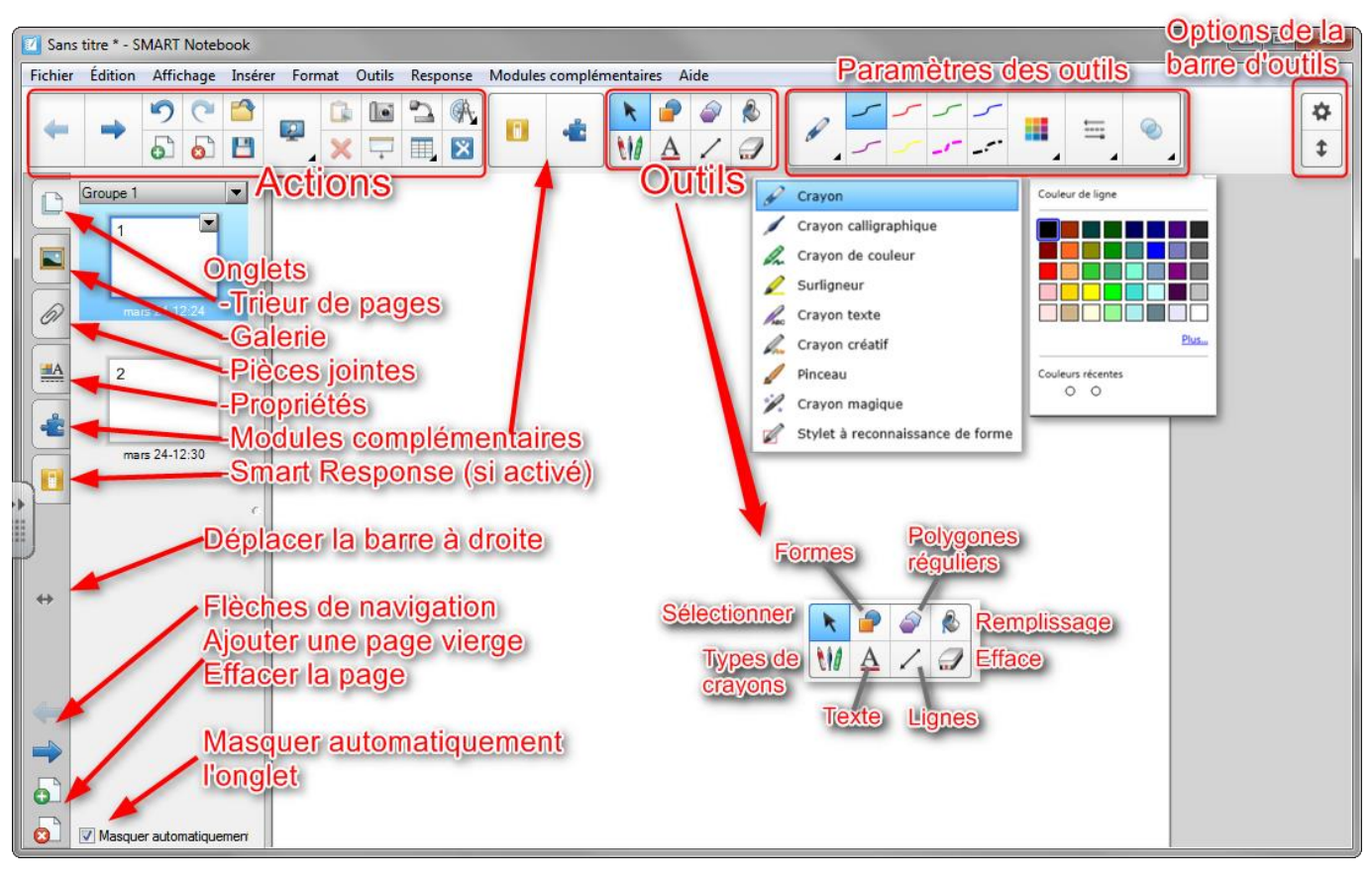

#### \* Onglets latéraux

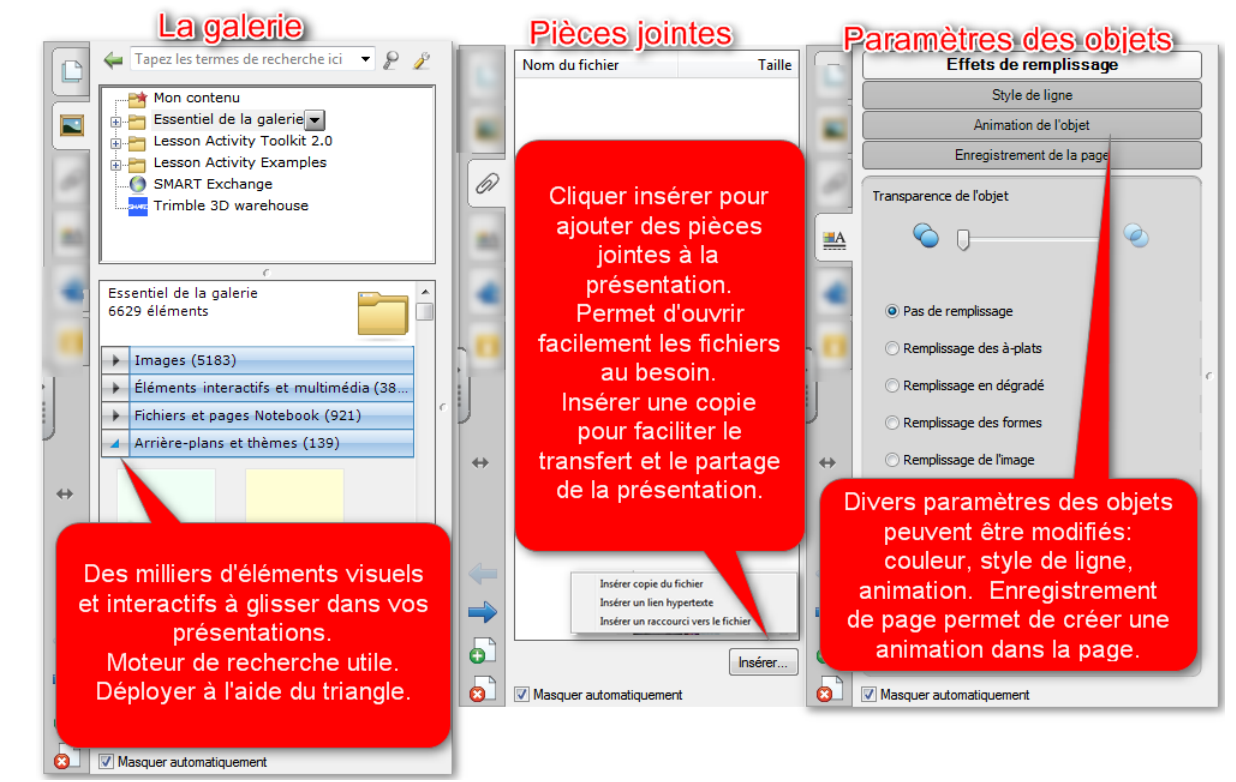

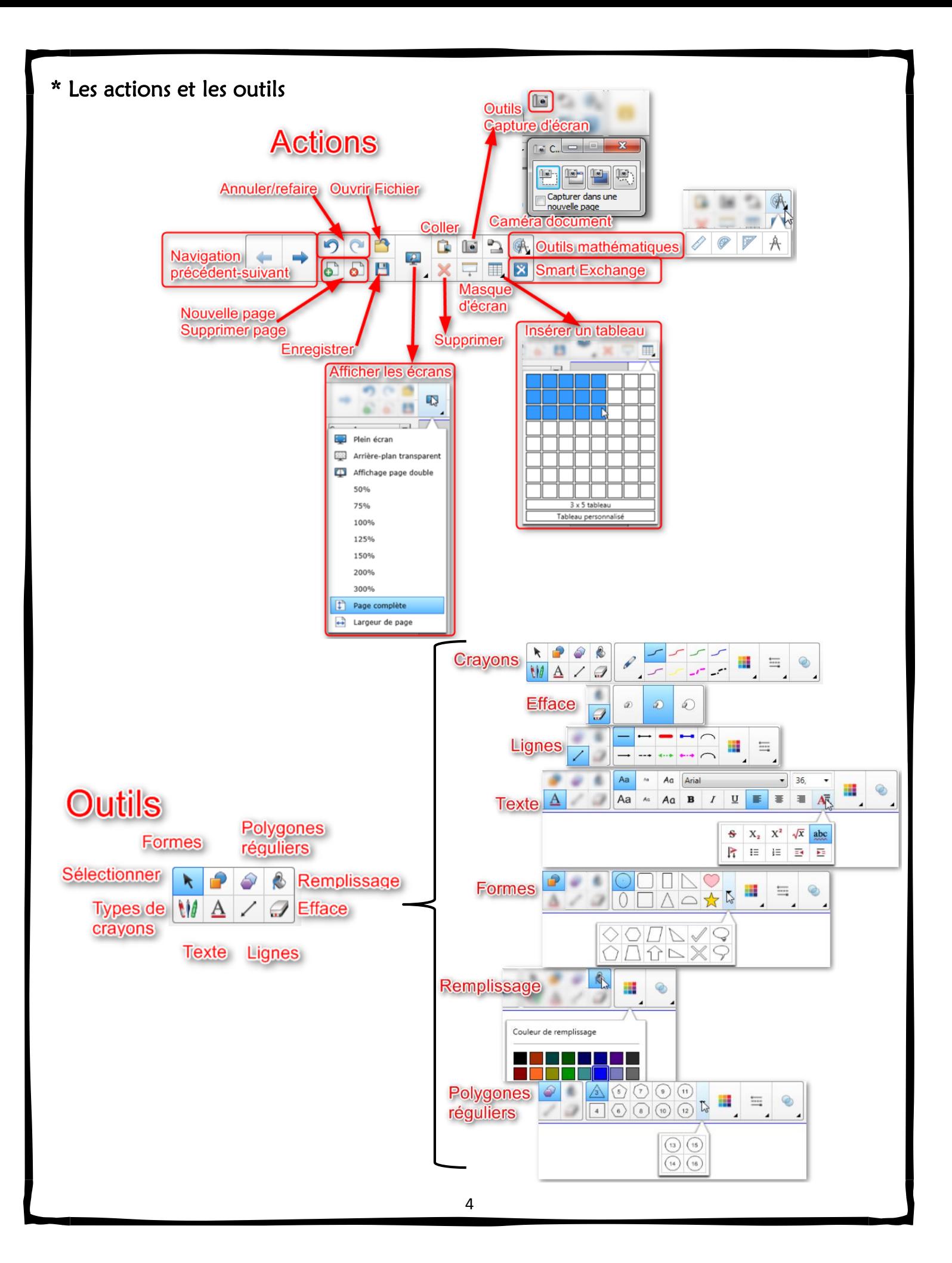

# <span id="page-5-0"></span>2- Utiliser le TBI comme tableau blanc

Écrire sur une surface vierge est très utile et même nécessaire en enseignement. La façon la plus simple et efficace d'obtenir un écran blanc est d'utiliser Smart Notebook. C'est le logiciel que Smart fournit avec ses tableaux.

#### \* Procédure

- 1. Ouvrir Smart Notebook (icône sur le bureau)
- 2. Dans Notebook, il faut afficher en plein écran à l'aide du bouton Afficher les écrans : Choisir Plein écran.

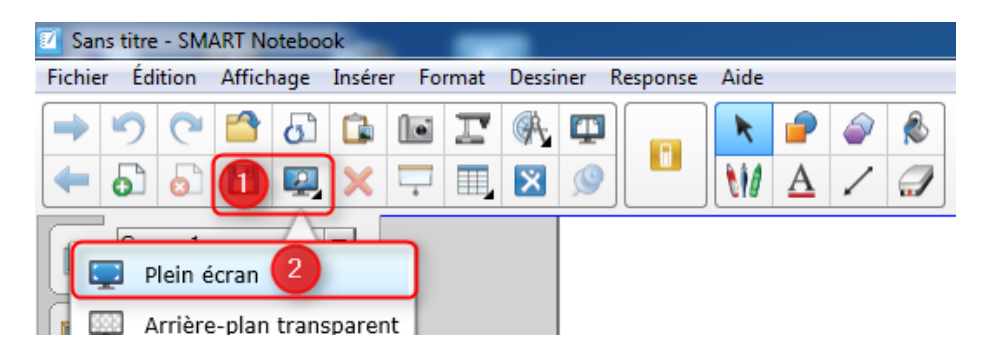

SMAR

3. Une fois la page blanche affichée, vous pouvez écrire à l'aide des crayons du plumier et effacer à l'aide de l'efface.

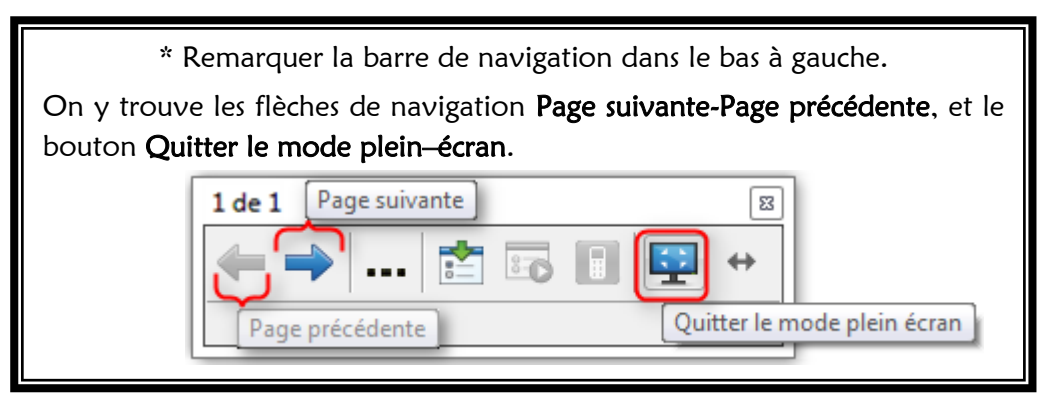

\* SAUVER DU TEMPS : Ne pas effacer. Ajouter plutôt une nouvelle page blanche. C'est plus rapide et vous garderez des traces de votre présentation complète.

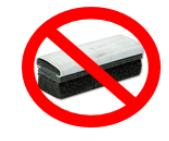

### Utiliser le TBI comme tableau blanc (suite)

4. Enregistrer votre travail. Travailler en numérique comporte l'avantage de permettre la sauvegarde du travail accompli.

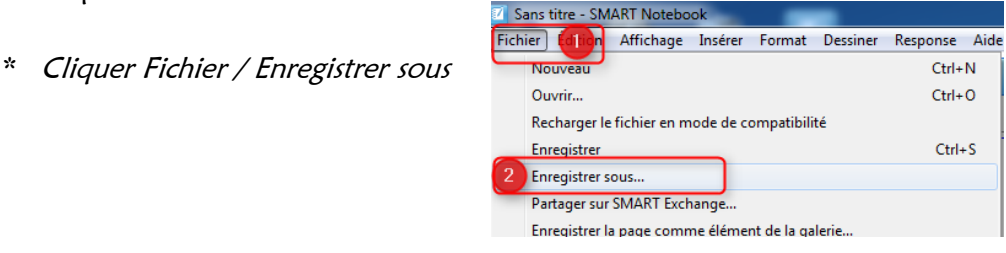

\*Nommer votre travail et cliquer sur Enregistrer

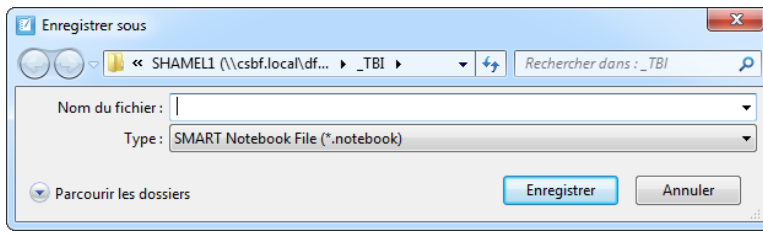

- ▶ Vous pouvez sauvegarder votre travail dans votre espace réseau (F :), sur une clé USB ou sur votre disque dur (D :) (si vous avez un portable de la CSBF).
- Le fichier créé comporte l'extension de fichier .notebook. L'icône ressemble à ça dans vos fichiers :  $\blacksquare$ Nom du fichier
- Pour travailler à nouveau votre document : retourner à son emplacement et double-cliquer dessus pour l'ouvrir.

<span id="page-7-0"></span>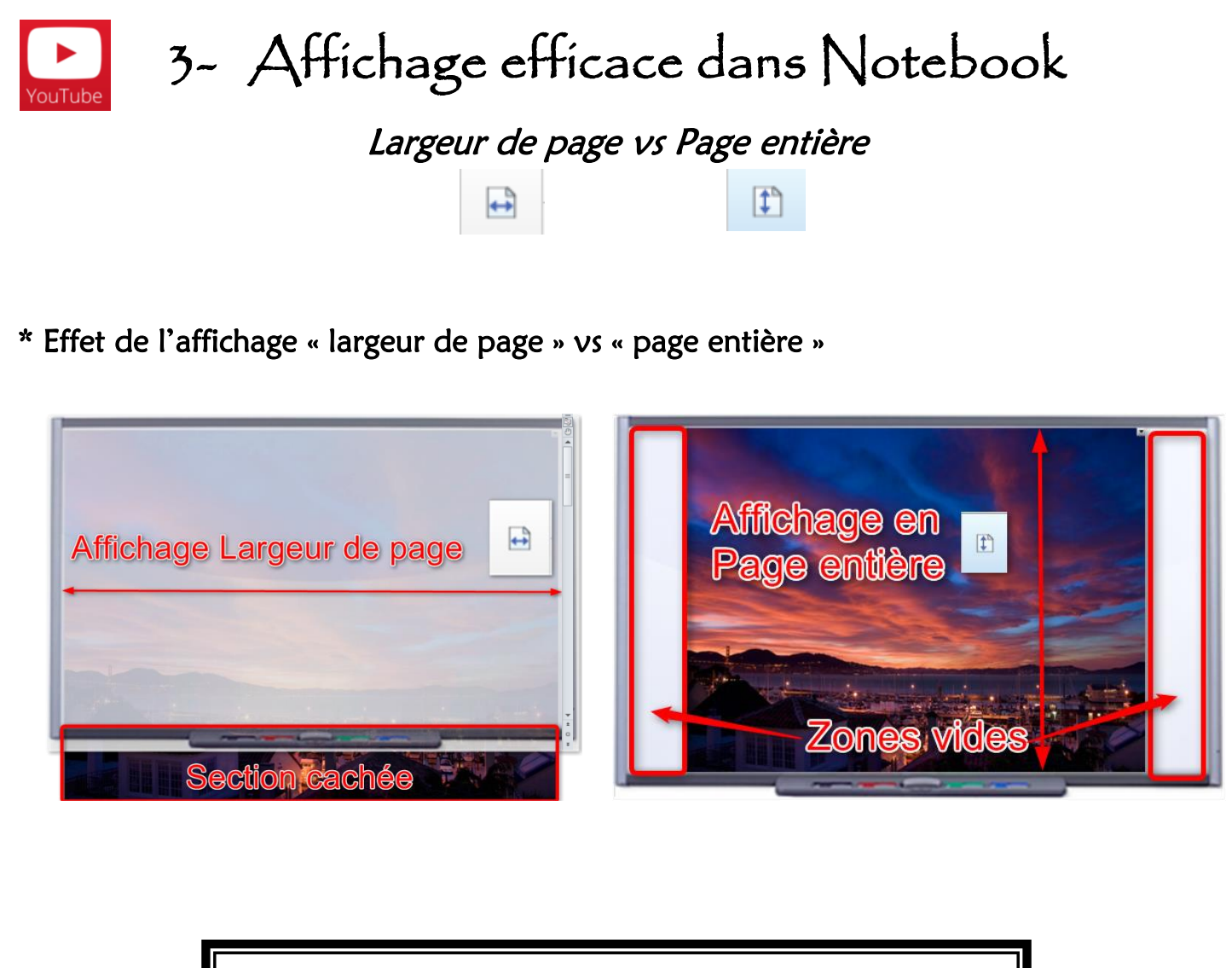

\* Avec l'affichage « largeur de page », la page ne paraît pas complètement, il faut utiliser l'ascenseur pour voir plus bas.

\* Avec l'affichage « page entière », on voit la page au complet mais en plus petit.

#### Affichage avec les outils de Notebook  $\frac{1}{1}$  $+ 200999 + 244329$  $\begin{array}{c} \boxed{\updownarrow} \\ \downarrow \end{array}$ Affichage Largeur de page Affichage Page entière B<sub>®</sub>  $\Box$ avec les outils Notebook avec les outils Notebook  $\overline{\phantom{a}}$

### Affichage « Plein écran » : sans les outils de Notebook

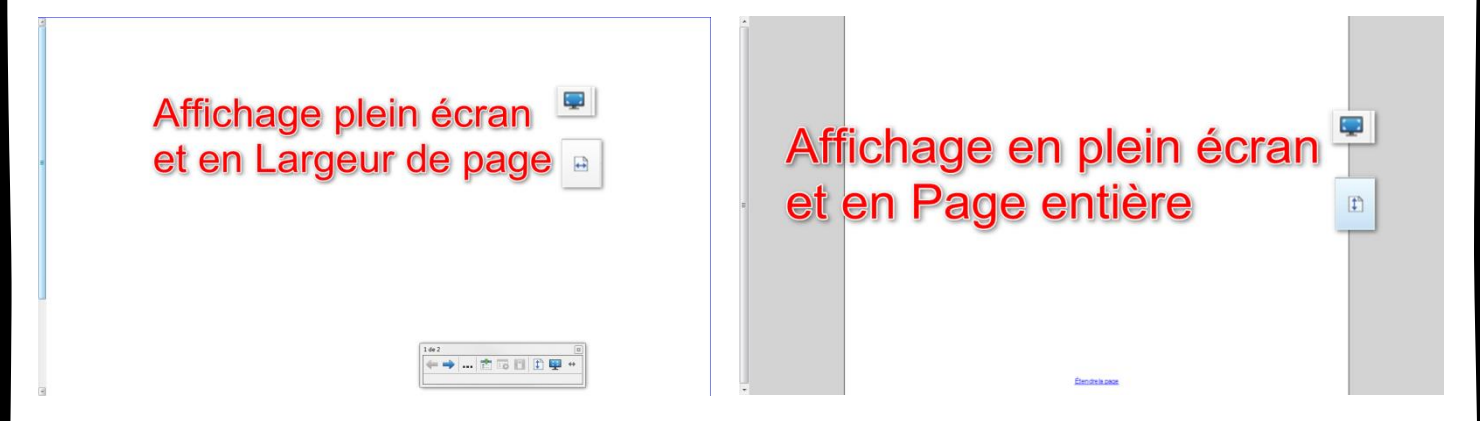

### Afficher la barre d'outils de Notebook dans le bas de l'écran

 Pour une meilleure vision des élèves, libérer le haut de l'écran pour le contenu et placer les outils dans le bas de l'écran. (De toute façon, le bas de l'écran est souvent caché par la tête Sans titre - SMART Notebook  $\begin{array}{c|c|c|c|c} \hline \multicolumn{3}{c|}{\mathbf{E}} & \multicolumn{3}{c|}{\mathbf{X}} \\\hline \multicolumn{3}{c|}{\mathbf{E}} & \multicolumn{3}{c|}{\mathbf{X}} \\\hline \multicolumn{3}{c|}{\mathbf{E}} & \multicolumn{3}{c|}{\mathbf{X}} \\\hline \multicolumn{3}{c|}{\mathbf{E}} & \multicolumn{3}{c|}{\mathbf{X}} \\\hline \multicolumn{3}{c|}{\mathbf{E}} & \multicolumn{3}{c|}{\mathbf{X}} \\\hline \multicolumn{3}{c|}{\mathbf{E}} &$ des élèves.) Fichier Édition Affichage Insérer Format Outils Response Modules

 $G$  is

E

CESA

 $x = 3$ 

E.

 De plus, la barre d'outils est plus accessible par les plus petits.

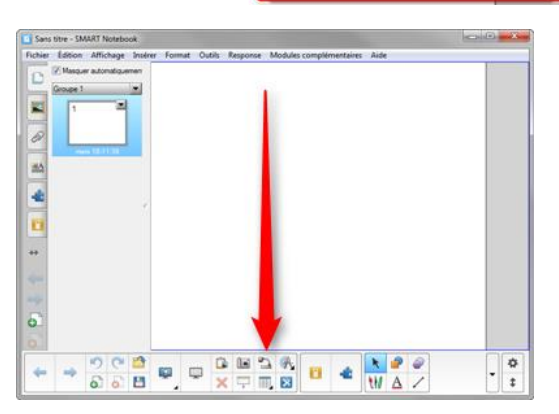

\*

<span id="page-9-0"></span>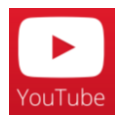

### 4- Débuter la leçon avec du numérique

- Simple à intégrer dans la leçon;
- Captive l'attention dès le début;
- Peu de temps à préparer;
- Soutient l'enseignement.

Développer le réflexe d'utiliser les ressources d'Internet au début de chaque nouveau thème ou même pour enseigner.

Internet regorge de ressources web à utiliser en classe. On peut préparer la page web d'avance, question de sauver du temps en classe. Une vidéo YouTube, une image ou un texte à faire lire permettent d'introduire simplement et efficacement un nouveau thème ou sujet.

#### \* Quoi utiliser?

#### Vidéo (DVD, site web ou [Youtube\)](https://www.youtube.com/?gl=CA&hl=fr)

Il existe plusieurs types de vidéos; vous en trouverez sûrement un qui convient : explication, documentaire, entrevue, geste technique, modélisation, tutoriel, capsule didactique, historique, dialogue, animation, comptine, chanson, compilation de vidéos drôles, etc.

#### Image

L'image facilite l'apprentissage d'un nouveau concept, d'un nouveau mot : photo, schéma, graphique, carte, etc. Utilisez une image de vos fichiers ou recherchez [avec Google Image.](https://www.google.ca/imghp?hl=fr&tab=wi&ei=TuDcVNzeFO-TsQT_rYLICQ&ved=0CAQQqi4oAg)

#### Texte d'un site web

Il existe également plusieurs types de textes. Ceux-ci peuvent provenir de divers endroits : blogues, sites de nouvelles, journaux, Wikipédia, histoire, explications scientifiques, éditoriaux, etc.

#### [Google Maps](https://www.google.ca/maps/@46.0719195,-71.9636734,13z) (et [Street view\)](https://www.google.com/maps/views/streetview?gl=us)

Cette carte interactive peut servir en dehors de l'univers social : localiser un endroit dont on parle dans les médias, afficher les environs de l'école, MATH : trouver des formes géométriques selon le dessin des rues ou la forme des édifices, repérer des lignes parallèles et perpendiculaires, comprendre le concept d'échelle, évaluer et mesurer les distances, etc.

\* Simplifier l'utilisation du numérique avec l'hyperlien à la page suivante.

<span id="page-10-0"></span>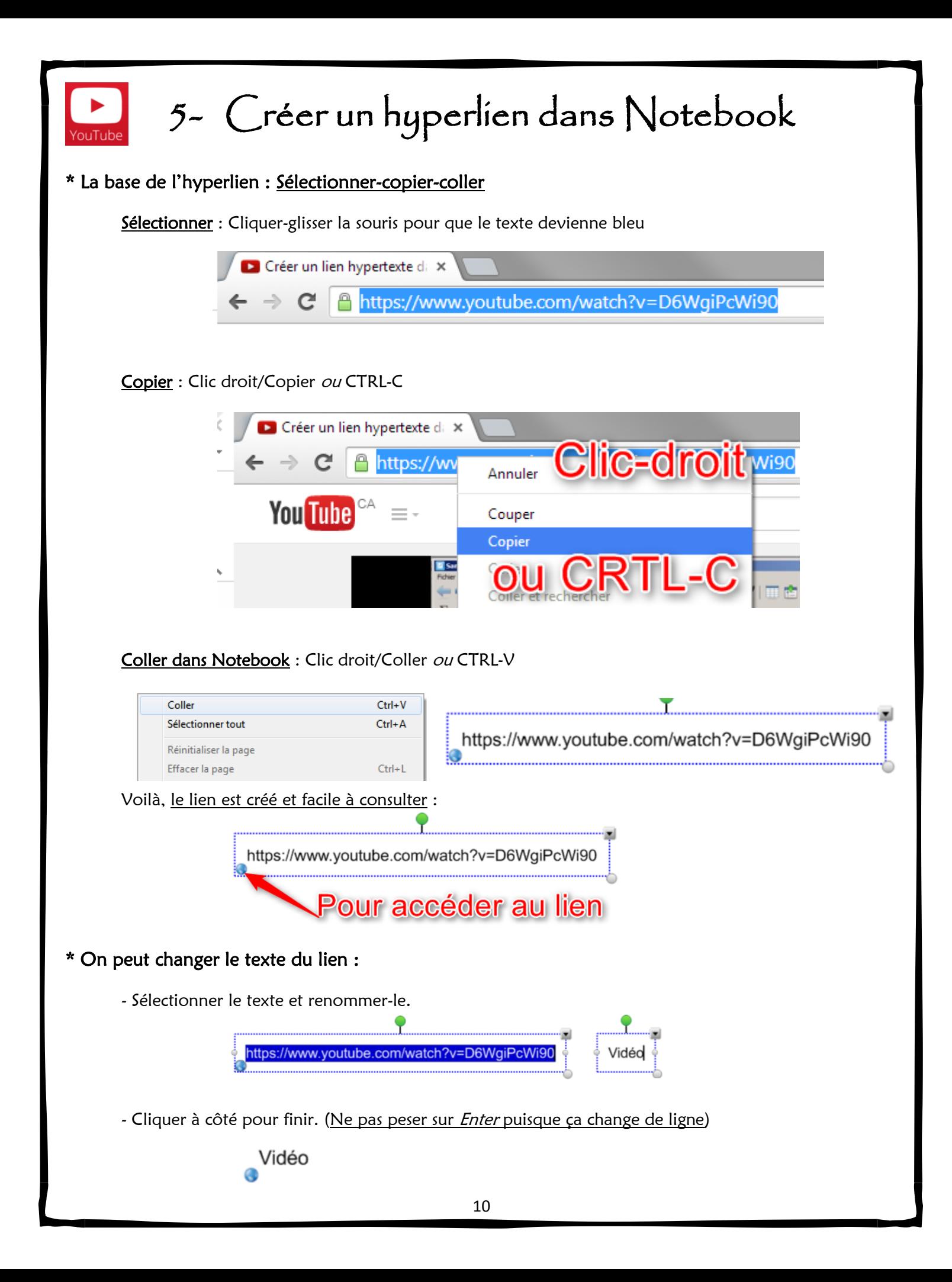

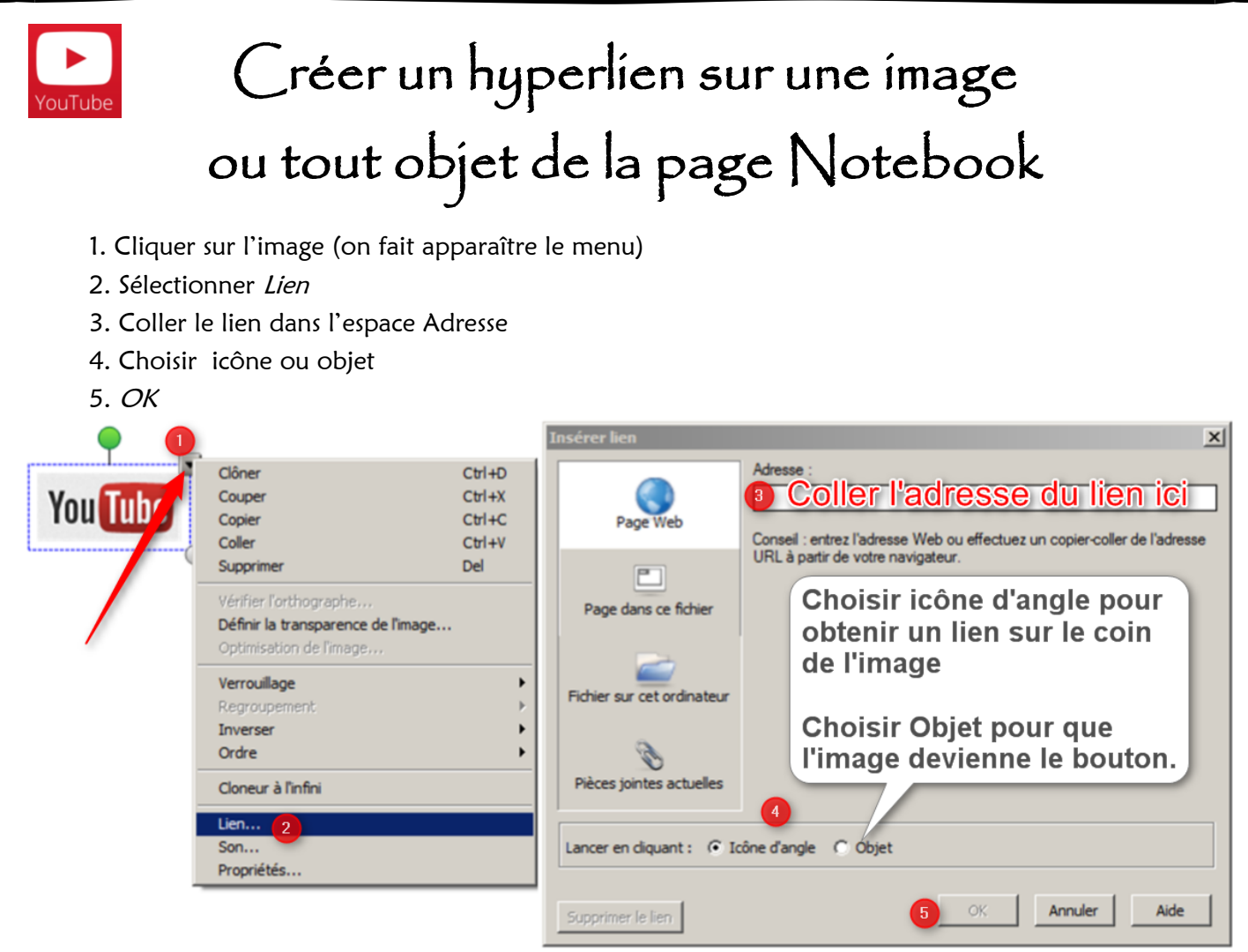

#### \* NOTES

- L'hyperlien s'enregistre lorsqu'on enregistre le fichier Notebook dans nos documents.
- En ouvrant le fichier Notebook une autre fois, le lien sera accessible.
- Il est bon de vérifier si le lien est encore bon. Avec Internet, certains sites peuvent changer d'adresse ou disparaître.
- Ça ne fonctionne pas pour les sites où on doit entrer un mot de passe, comme les sites de maison d'édition par exemple.

#### \* Voici quelques idées d'hyperliens à intégrer :

- Vers une carte sur Google Maps;
- Vue en Street View sur Google Maps;
- Vidéo YouTube (Voir astuce Youtube à la seconde près);
- Recherche d'image sur Google Image;
- Texte d'un blogue;
- Animation ou applet Java;
- Article sur Wikipédia;
- Article sur un journal.

<span id="page-12-0"></span>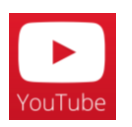

### 6- Lien vers une vidéo YouTube

#### \* Démarrer à la seconde près :

- 1. Arrêter la vidéo à l'endroit voulu.
- 2. Cliquer sur *Partager*.
- 3. Cocher *Démarrer à*.
- 4. Copier l'adresse et la coller dans votre page Notebook

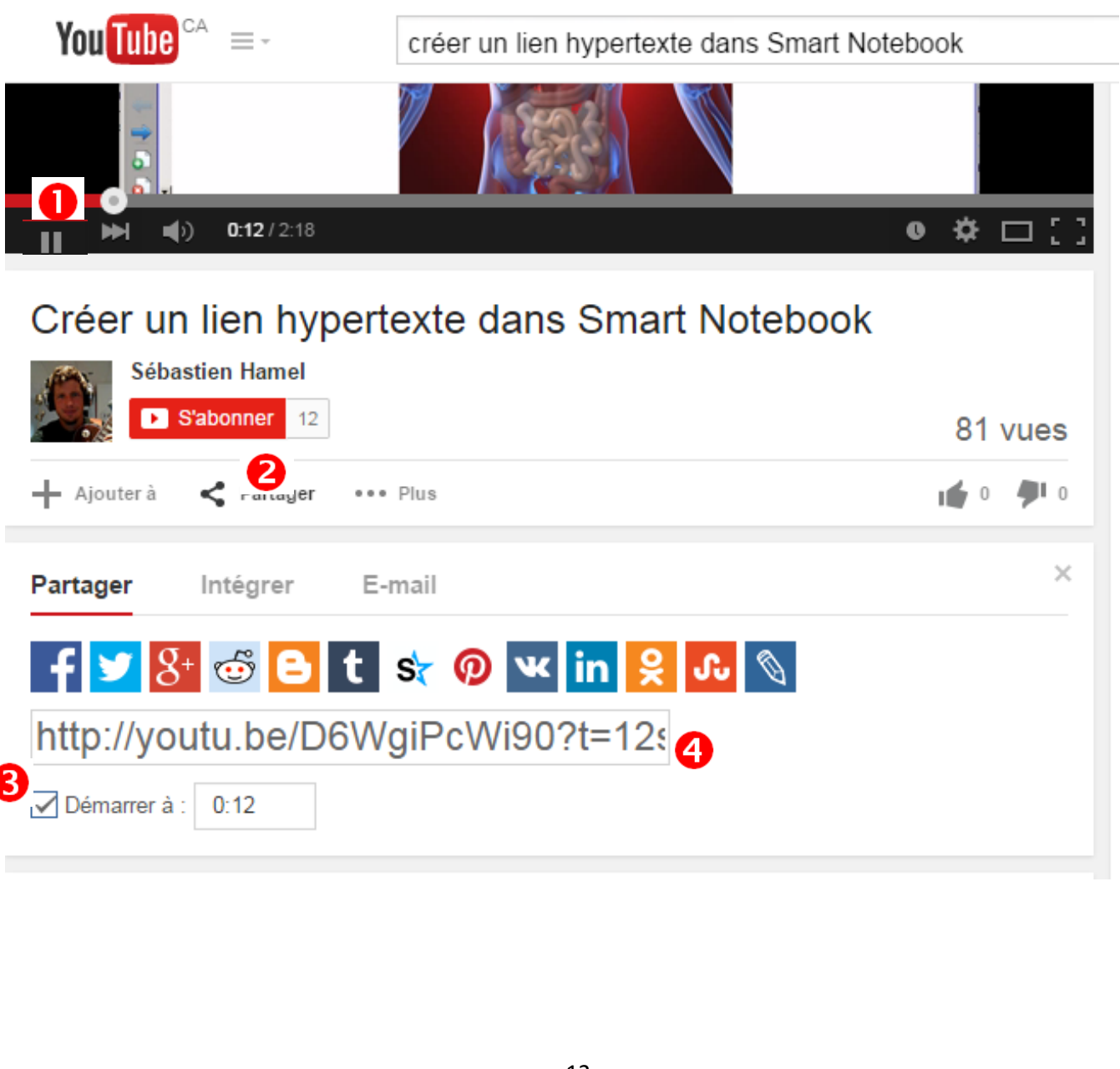

## Utiliser YouTube sans publicité, départ et arrêt planifiés avec Safeshare.tv

Dans YouTube, on trouve souvent de la publicité avant les vidéos. Une bonne façon de les éviter est d'utiliser « *Safeshare.tv* ». De plus, on évite l'affichage des suggestions et commentaires.

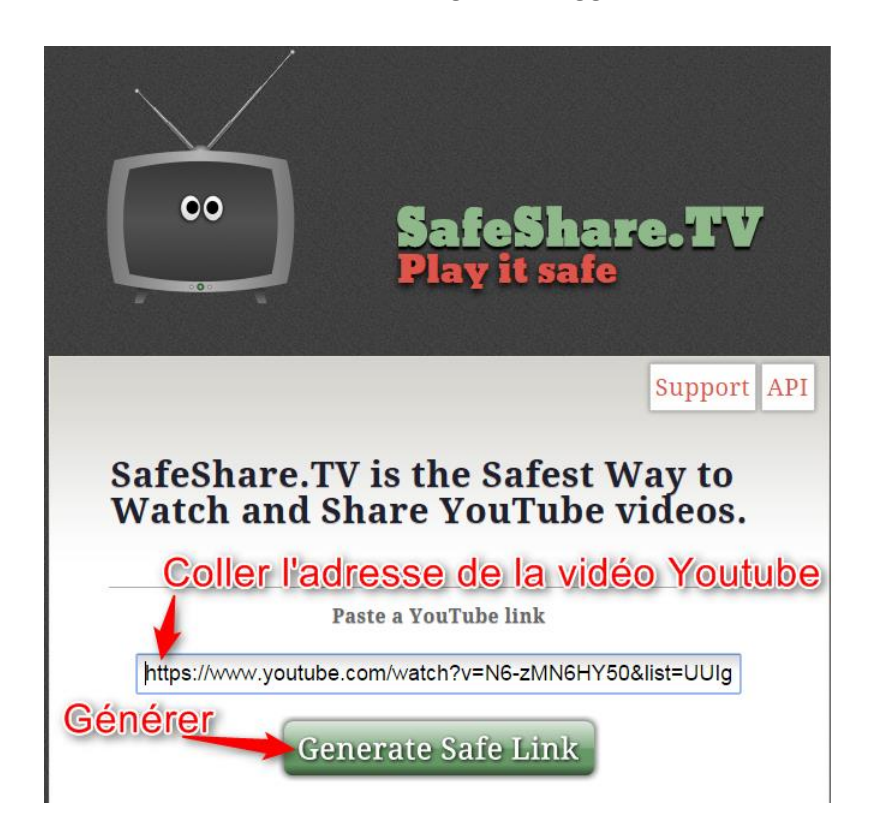

On passe ensuite à cet écran. À partir d'ici, on peut visionner la vidéo dans *Safeshare* ou personnaliser en modifiant certains paramètres à l'aide du lien Customize video.

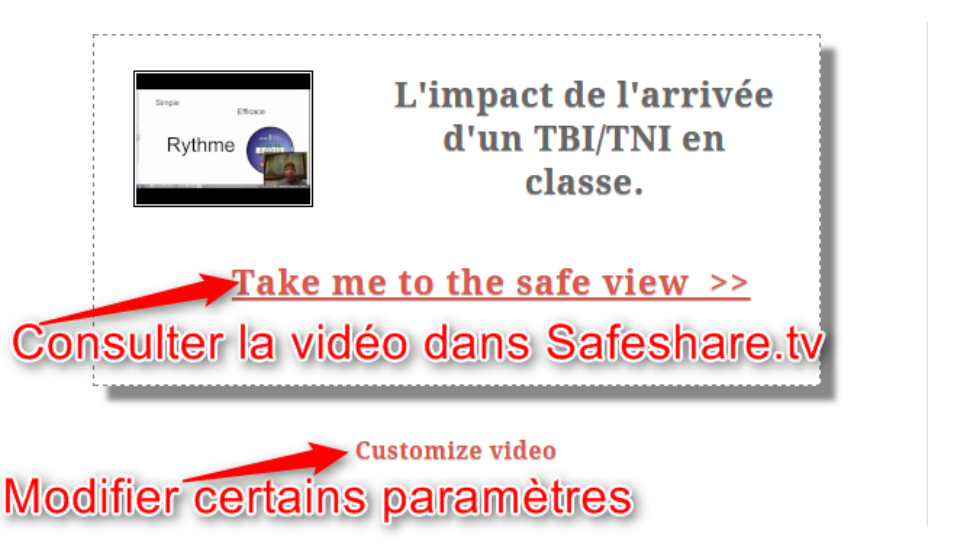

#### \* Modifier les paramètres avec Customize video

On peut modifier le titre, le thème, activer ou pas le bouton partager et on peut choisir la durée de lecture complète (Full) ou partielle en choisissant le début (Beginning) et la fin (End) de la lecture.

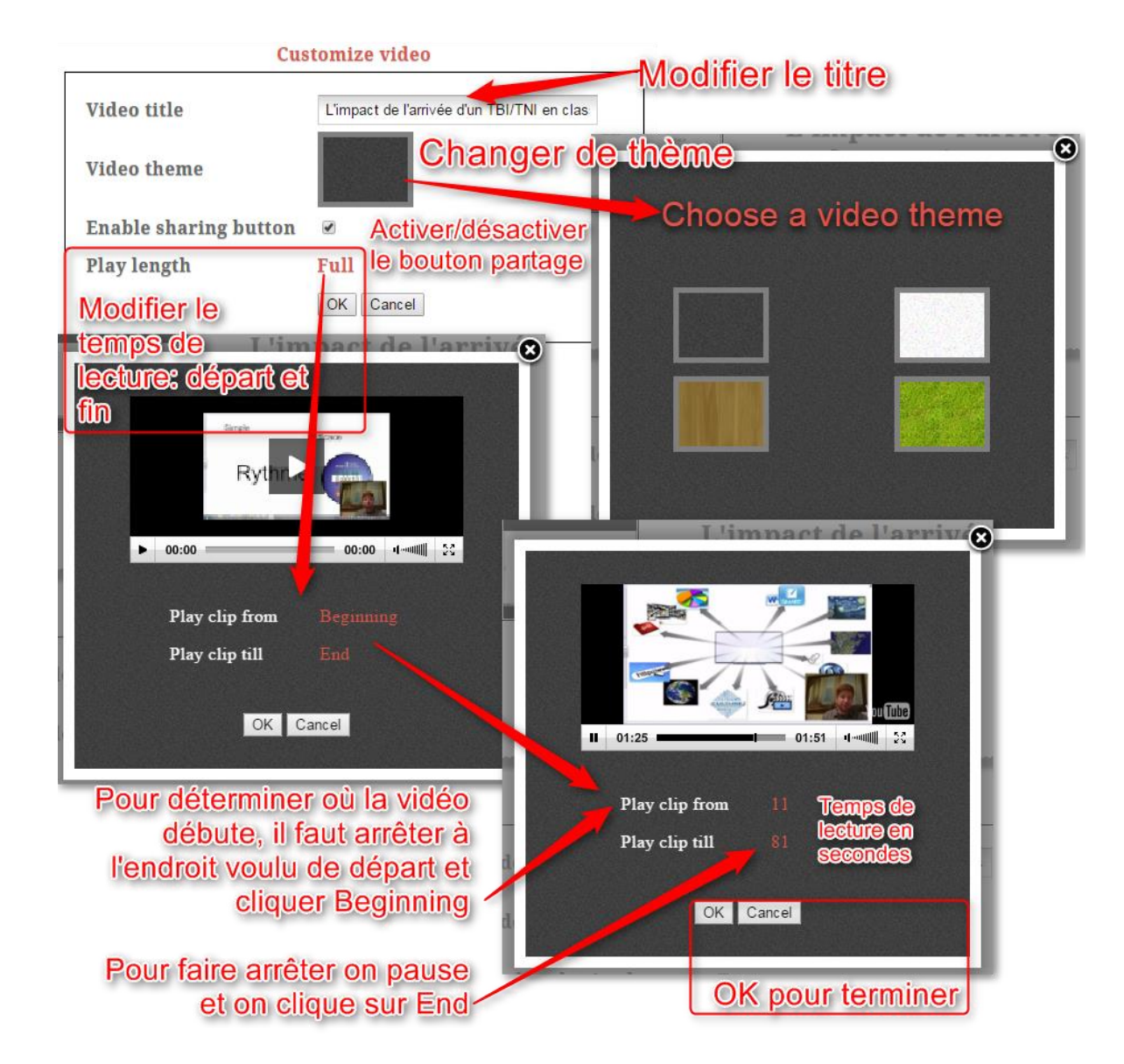

\* Affichage : copier-coller l'adresse pour l'utiliser dans Notebook.

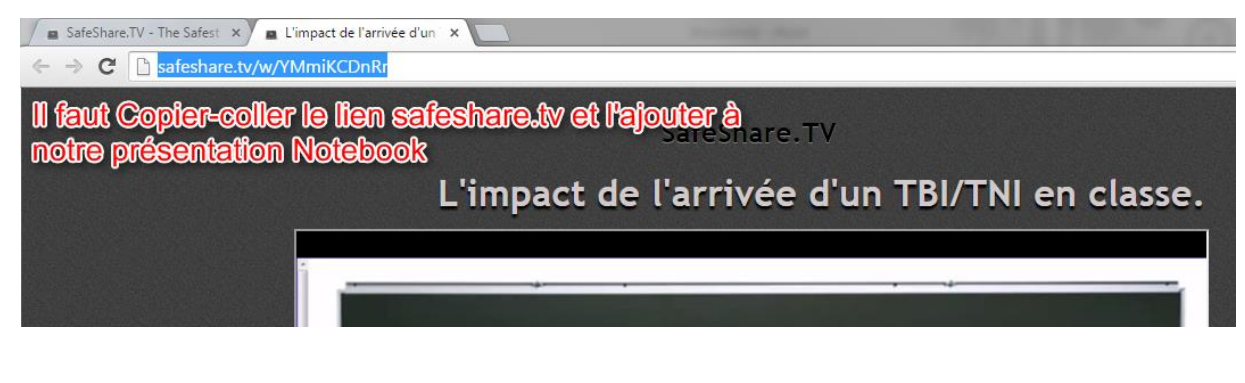

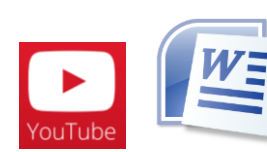

### <span id="page-15-0"></span>7- Convertir un fichier Word en Notebook

- 1. Ouvrer votre document Word.
- 2. Appliquer la séquence pour imprimer votre document : Fichier Imprimer ou (pour 2007) Bouton Office – Imprimer
- 3. Choisir l'imprimante : Smart Notebook document writer. Appuyer sur Imprimer. (Smart Notebook Print Capture) si votre Notebook n'est pas à jour.

En choisissant cette imprimante, votre fichier Word sera converti en fichier Notebook.

Une fenêtre apparaîtra vous demandant :

Choisissez selon votre préférence.

Soyez conscient des implications que ça peut avoir : modifier le texte ou pas.

Faites un test en utilisant les deux et vous verrez ce qui convient le mieux à votre situation.

Votre fichier Notebook ouvrira automatiquement.

4. N'oubliez pas d'enregistrer-sous votre nouveau fichier une fois dans Notebook afin de le conserver!

NOTE : Si votre logiciel Notebook est bien mis à jour, cette procédure fonctionnera. Sinon, l'option de choisir ne sera pas là et votre fichier Word sera transféré en Notebook sans possibilité de modifier le texte.

\* Pour mettre à jour Notebook : Cliquer sur Aide

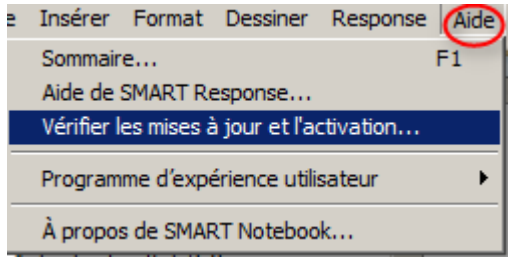

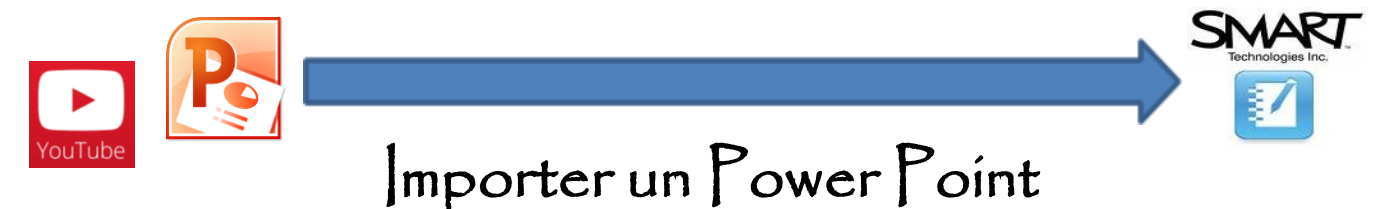

- 1. Aller dans le menu Fichier Importer
- 2. À l'aide du navigateur ouvert, choisir le fichier .ppt à importer et faire Ouvrir.
- 3. Votre document sera transformé en .notebook. Vous conserverez les éléments et la mise en page, mais les animations seront perdues.

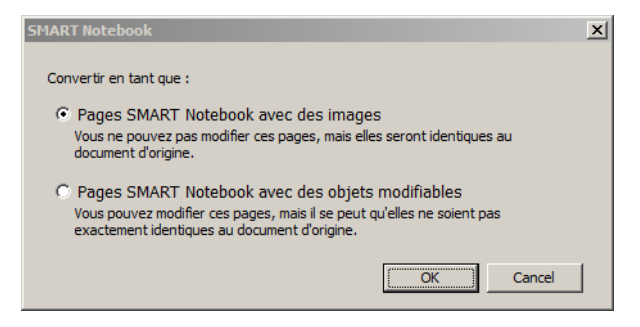

<span id="page-16-0"></span>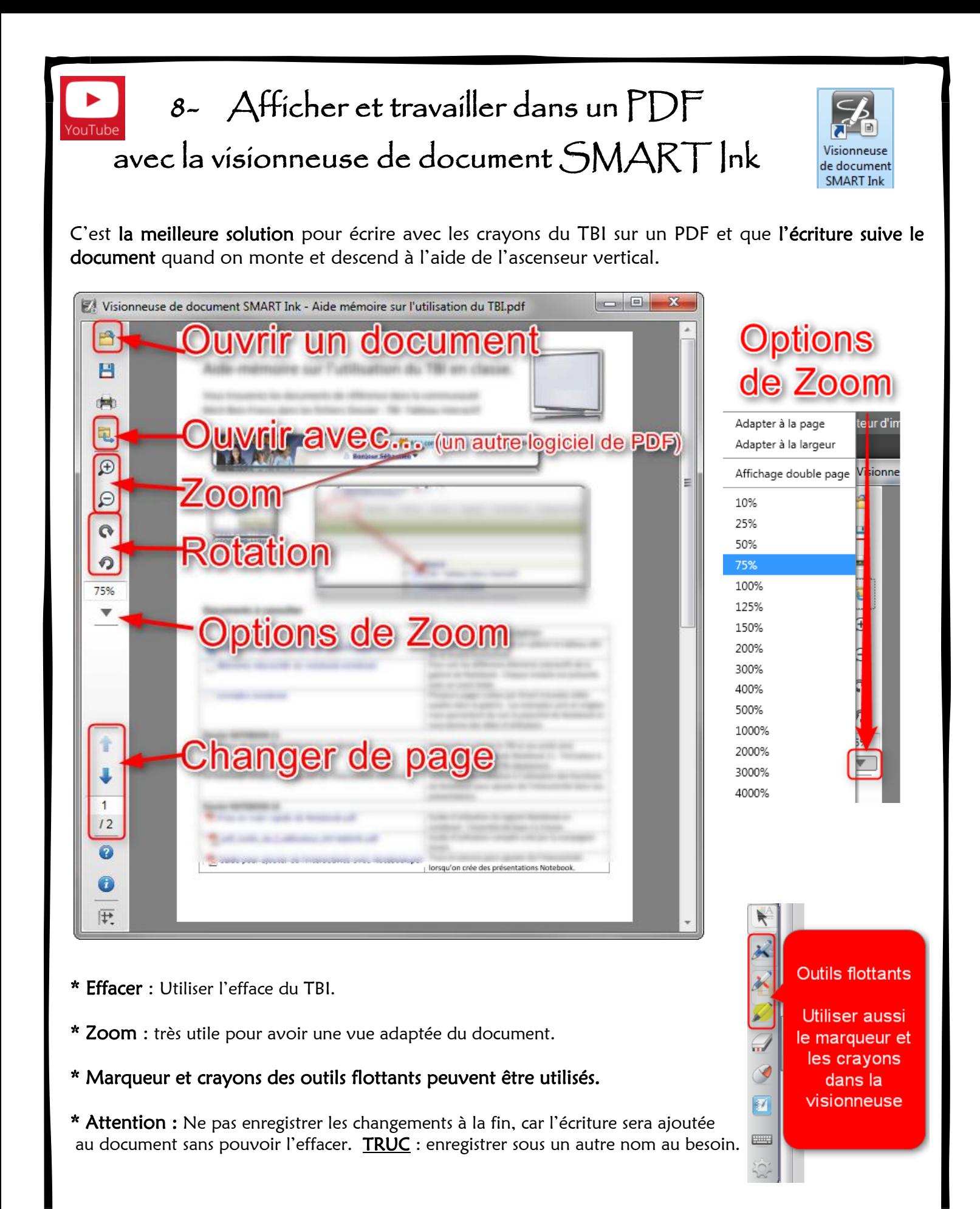

<span id="page-17-0"></span>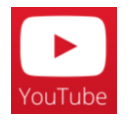

#### 9- Joindre des documents à une présentation Notebook

Cela permet d'accéder et d'ouvrir rapidement un document à présenter aux élèves : PDF, Word, PowerPoint, courte vidéo, image, Excel, etc.

#### \* Procédure globale :

#### A. Ajouter un fichier en pièce jointe

B. Créer un hyperlien vers ce fichier

#### A. Ajouter un fichier en pièce jointe :

- 1- Cliquer sur l'onglet Trombone 01
- 2- Cliquer Insérer
- 3- Choisir *Insérer une copie du Fichier*

\* Le document apparaît dans la liste des pièces jointes. On peut l'ouvrir à l'aide d'un double-clic.

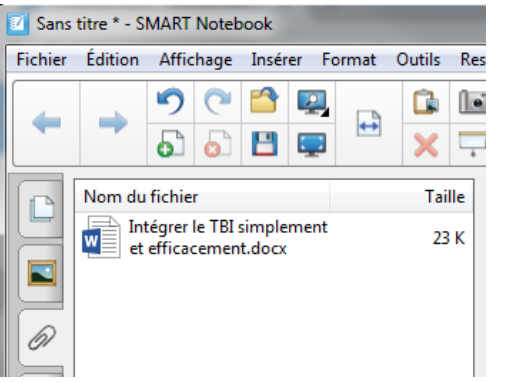

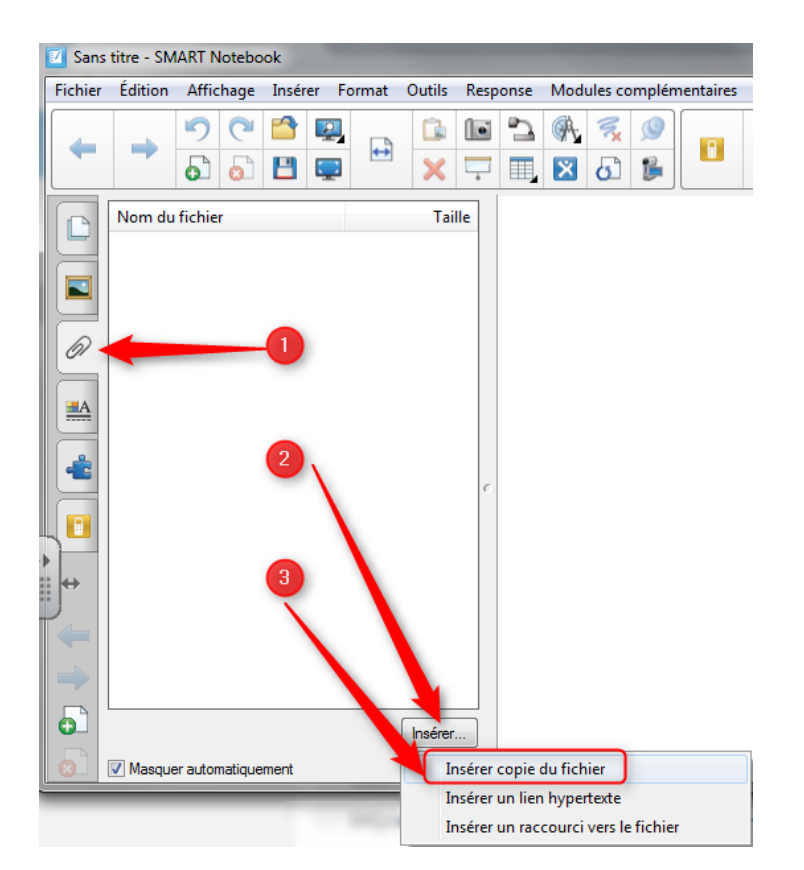

#### B. Créer un hyperlien pour ouvrir un document en pièce jointe :

- 1- Cliquer sur l'icône d'options de l'objet
- 2- Cliquer sur Lien

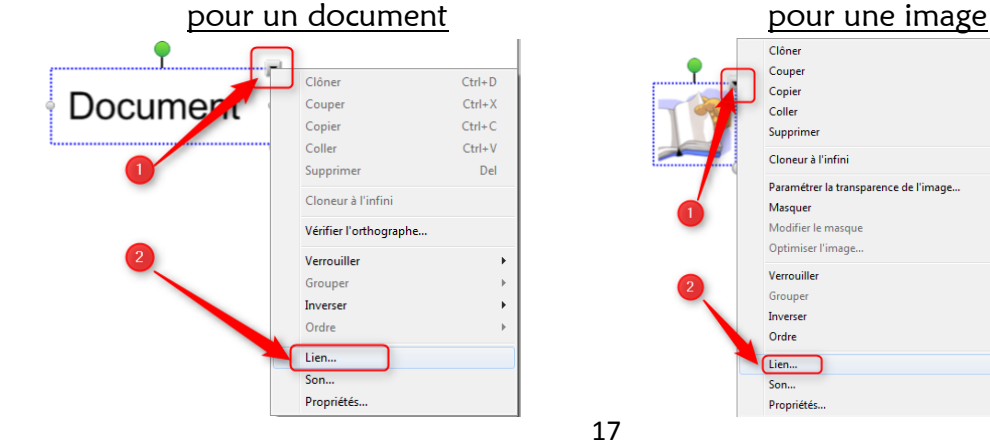

![](_page_17_Figure_17.jpeg)

Inverser

Ordre

Lien.

Propriétés

### Joindre des documents à une présentation Notebook (suite)

#### Ensuite, la fenêtre « Insérer lien » s'ouvre :

- 3- Choisir Pièces jointes actuelles
- 4- Cliquer la pièce à ouvrir
- 5- Choisir entre *Icône d'angle* ou Objet

Différence : Icône d'angle : le bouton est un petit trombone dans le bas de l'objet Objet : tout l'objet devient un bouton.

#### 6- Faire OK

![](_page_18_Picture_7.jpeg)

<span id="page-19-0"></span>![](_page_19_Picture_0.jpeg)

### 10 – L'arrière-plan transparent de Notebook

#### Description et utilisation

Notebook, comme vous le connaissez, avec ses outils et ses fonctions, peut aussi s'utiliser avec le fond transparent en plein écran. On peut donc utiliser les outils de Notebook par-dessus n'importe quel outil TIC.

Ça signifie que :

- La page blanche devient transparente sur tout l'écran;
- On voit ce qui se trouve derrière;
- On peut interagir avec le contenu d'arrière-plan : cliquer sur les liens, déplacer la vue, utiliser l'ascenseur, etc.;
- On peut écrire avec les crayons du tableau par-dessus l'arrière-plan;
- Pas de perte de temps à effacer, on change de page;
- On peut revenir aux pages précédentes;
- On peut intégrer les outils de Notebook comme le rapporteur d'angle, la règle, le compas, les formes géométriques, etc.;
- Attention : Les traces NE SUIVENT PAS le contenu d'arrière-plan (Mais on peut changer de page Notebook et y revenir);

Notebook 2 of 3

Changer de page

La navigation se fait comme à l'habitude avec la barre de navigation en plein écran.

![](_page_19_Picture_14.jpeg)

![](_page_19_Picture_15.jpeg)

Quitter le mode

arrière-plan transparent

### L'arrière-plan transparent de Notebook (suite)

#### Exemples d'utilisations

#### \* Matériel de maison d'édition

Plusieurs maisons d'édition offrent des outils interactifs à utiliser avec leur contenu en ligne ou sur clé USB. Leur crayon s'intègre au contenu, de sorte que si on déplace ou qu'on change de page, les traces suivent. Par contre, par expérience, ces outils sont parfois limités et leur utilisation n'est pas toujours efficace.

Plutôt qu'utiliser les crayons sur la couche d'encre habituelle, on a plus de possibilités avec l'arrièreplan transparent.

Exemple : À la page suivante, on écrit par-dessus un exercice proposé. On n'a qu'à changer de page Notebook en même temps qu'on passe à l'autre exercice. De plus, on peut revenir à l'exercice précédent et la page précédente de Notebook. Une fois de retour dans Notebook, la page blanche contient les éléments qu'on a laissés sur place.

![](_page_20_Picture_6.jpeg)

![](_page_20_Picture_7.jpeg)

#### \* Avec Google Map (étude des quadrilatères, droites parallèles et perpendiculaires, outils de mesure)

On ajoute les outils sur la page blanche et on active l'arrière-plan transparent alors que la page Google Maps est prête à l'arrière. On peut déplacer le rapporteur d'angle sur un coin de rue et mesurer l'angle. On peut dessiner des formes géométriques ou tout ce dont nous avons besoin avec

![](_page_20_Picture_10.jpeg)

### L'arrière-plan transparent de Notebook (suite)

#### \* À utiliser en remplacement de la couche d'encre habituelle

C'est plus simple de changer de page que d'effacer la couche d'encre traditionnelle.

De plus, on garde les traces de ce qu'on a fait et on peut y revenir.

De cette façon c'est plus simple pour :

- Écrire par-dessus un site web;
- Par-dessus Windows;
- Par-dessus une vidéo YouTube;
- Avec une animation eduMedia
- Compléter un exercice sur un site web;
- Analyser une image directement sur un site web;
- Calquer et conserver la trace dans Notebook.
- $\bullet$  Etc.

Ajouter le bouton directement dans la barre d'outils pour un accès plus rapide à la fonction.

Personnaliser la barre d'outils : ouvrir à partir de l'icône

![](_page_21_Picture_106.jpeg)

![](_page_21_Picture_16.jpeg)

<span id="page-22-0"></span>![](_page_22_Picture_0.jpeg)

### 11- Utiliser un canevas ouvert

#### **RÉCITUS**

Les canevas ouverts sont des présentations Notebook déjà créées à usage particulier. Il est très utile d'en posséder selon les diverses tâches qu'on a à faire au TBI. Ex. : pages Notebook avec un plan cartésien déjà en place. Cela accélère l'utilisation puisqu'ils sont utilisables peu importe le contexte.

Le RÉCIT a créé pour vous plusieurs canevas ouverts accessibles dans la communauté RÉCIT Bois-Francs, dans le dossier TBI tableau blanc interactif, dossier Canevas ouverts.

Un canevas qui peut être très utile est celui d'un modèle de présentation contenant une structure de quelques pages à personnaliser selon le thème abordé en classe :

- Page titre
- Amorce (insertion d'un hyperlien)
- Contenu : schéma d'organisation d'idées prêt à être utilisé et personnalisé selon le thème abordé.

\* Il est facile d'ajouter des pages vierges à votre goût et de sauvegarder la nouvelle version dans vos documents.

#### Où en trouver? [Télécharger ici](https://drive.google.com/folderview?id=0B-phV-OioqL6fnRpa1FVR25KV0k5M2w0NXdqVWE3aWVRdm5WQmVOTWVMTm13TjRGZWZsVkk&usp=sharing)

- 1. Communauté RÉCIT Bois-Francs sur le portail
- 2. Fichiers de la communauté
- 3. Dossier TBI
- 4. Canevas ouverts

Le canevas ouvert « Présentation clé en main »

permet de créer une présentation Notebook à partir d'une structure préétablie qu'il suffit de personnaliser selon votre thématique et vos besoins.

La clé réside dans l'intégration des hyperliens et l'ajout de pièces jointes à la présentation. De cette façon, notre fichier Notebook devient un peu comme un portefeuille où toutes nos ressources sont intégrées. On a un seul document à ouvrir en début de période et tout s'y trouve : hyperliens, documents, page blanche et contenu. C'est un tout inclus!

![](_page_22_Picture_18.jpeg)

![](_page_22_Picture_19.jpeg)

[Smart exchange \(lien\) :](http://exchange.smarttech.com/?lang=fr_CA#tab=0) c'est un site, mis en place par SMART, où des enseignants partagent des documents Notebook qu'ils ont créés. Vous pouvez les télécharger en créant un compte gratuitement.

Pour y accéder :

- 1. Afficher la galerie
- 2. Cliquer sur « Smart Exchange »
- 3. Suivre le lien

![](_page_22_Picture_26.jpeg)

<span id="page-23-0"></span>![](_page_23_Figure_0.jpeg)

 $Ctrl + D$ 

 $Ctrl + X$ 

 $Ctrl + C$ 

 $Ctrl + V$ 

Del

#### \* Écrire et reconnaître l'écriture : 2 façons différentes

#### « À la main »

Dans Notebook, on peut écrire à la main et transformer le texte en caractère d'imprimerie.

- On écrit.
- On touche le texte pour afficher le bouton Options
- On fait apparaître le menu
- Premier choix en haut : Reconnaître.

![](_page_24_Figure_7.jpeg)

#### « Automatiquement » avec le Crayon texte (Notebook 14)

Le crayon texte permet la conversion automatique. Il faut le sélectionner dans les outils crayons et confirmer si on accepte la conversion ou pas.

![](_page_24_Figure_10.jpeg)

#### \* Utilisation de la télécommande du projecteur

Selon le modèle de projecteur, la télécommande offre certaines fonctions qui peuvent être utiles :

- Freeze (Gel): permet de geler l'image du projecteur afin de pouvoir utiliser l'ordinateur pour une autre tâche tout en gardant l'image figée pour que les élèves la consultent.
- Mute, A/V mute ou Blank (selon le modèle) : permet de noircir l'écran et de couper le son au besoin afin d'avoir l'attention des élèves par exemple.
- Volume : permet d'ajuster le niveau sonore du système audio sans toucher au bouton volume des haut-parleurs parfois inaccessibles.

![](_page_25_Figure_0.jpeg)

#### \* Éviter les problèmes avec mon nouveau TBI : entretien minimum

- Passer un linge doux sur la surface réfléchissante qui contourne le tableau afin de retirer la poussière qui pourrait empêcher les caméras des 4 coins de bien fonctionner.
- Si ça ne fonctionne pas bien ou réagit mal: débrancher-rebrancher le fil électrique afin de réinitialiser le tableau.
- Ne rien coller sur la surface.
- Ne rien accrocher sur le cadre : ceci peut interférer avec le système de positionnement.
- Idéalement, se laver les mains avant de l'utiliser.
- Nettoyer avec un linge humide (pas dégoulinant) et un savon doux ou un produit à tableaux blancs EXPO.
- Faire une demande de soutien informatique si le tableau ne fonctionne pas normalement et que vous avez tenté de régler le problème. N'attendez pas, c'est un outil de travail important dans votre classe!

#### RESSOURCES : D'autres capsules sur le TBI/TNI et les TIC en général au RÉCIT

- [RÉCITUS TBI](https://www.youtube.com/playlist?list=PL1C9B00B828B38B27) (Dossier TBI du RÉCIT de l'univers social)
- [CSRDN](https://www.youtube.com/channel/UC5EuB7ZrxEbUOvLNVcEpXBg) TBI (Plusieurs capsules sur Notebook et ses fonctions)
- [RÉCITQC](https://www.youtube.com/user/recitqc) (Chaîne du RÉCIT qui répertorie plusieurs ressources)

<span id="page-26-0"></span>![](_page_26_Picture_6.jpeg)